# **Komplexe Dateneingabe leicht gemacht**

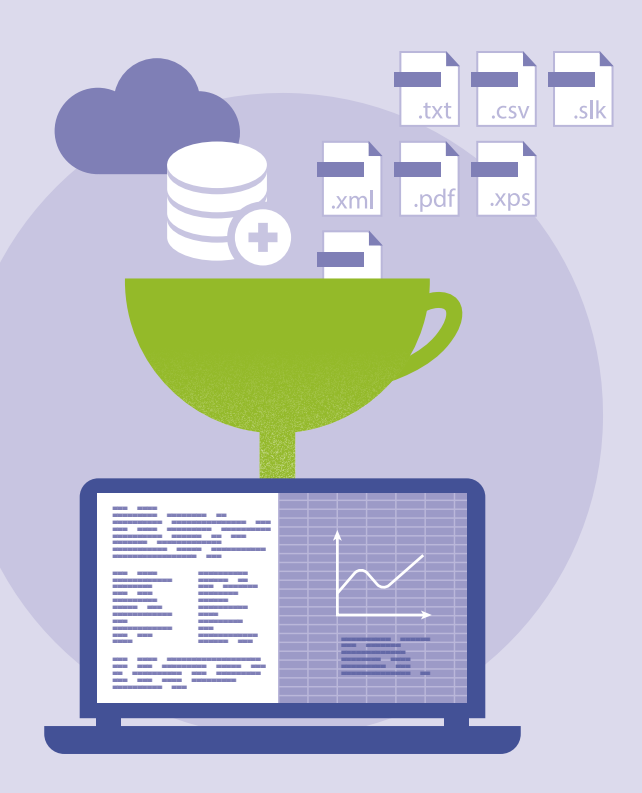

# **Datenbanken erstellen und nutzen**

Große Datenmengen, die die gleiche Struktur aufweisen, werden meist in Datenbanken gespeichert. Ein klassisches Beispiel hierfür sind etwa umfangreiche Adresslisten. Um eine solche Datenbank zu erstellen, benötigen Sie keine spezielle Software wie etwa *Access* von Microsoft. Denn auch in Excel lässt sich eine einfache Datenbank anlegen. Hierfür wird der entsprechende Zellbereich als Tabelle formatiert. Für Analysen und Abfragen stellt Excel sogar spezielle Datenbankfunktionen zur Verfügung.

# **Einen Zellbereich als Tabelle formatieren**

Der erste Schritt beim Anlegen einer Datenbank besteht darin, sich eine passende Struktur zu überlegen: Welche Daten sollen erfasst werden, wie lassen sich diese am besten über mehrere Spalten hinweg verteilen? Jede dieser Spalten sollte mit einer aussagekräftigen, eindeutigen Überschrift versehen werden.

- **1.** Geben Sie in einer neuen Excel-Arbeitsmappe zunächst die gewünschten Spaltenüberschriften ein. Falls es sich bei Ihren Daten um eine Adressliste handelt, die Sie später z.B. für einen Word-Serienbrief nutzen möchten, sollten Sie die Überschriften direkt in der ersten Zeile eingeben **1.**
- **2.** In der Zeile direkt unterhalb der Überschriften (im Beispiel also in Zeile 2) geben Sie nun die ersten Daten ein 2.

- **3.** Markieren Sie nun eine beliebige, bereits mit Daten oder auch einer Überschrift gefüllte Zelle. In unserem Beispiel wählen wir hierfür Zelle B2 aus 3.
- **4.** Wechseln Sie nun in das Register **Einfügen**. Klicken Sie hier in der Gruppe **Tabellen** auf **Tabelle** 4. Der Dialog **Tabelle erstellen** wird geöffnet.
- **5.** Enthält Ihre Tabelle wie unser Beispiel Überschriften, sollte das Kontrollkästchen vor **Tabelle hat Überschriften** 5 mit einem Häkchen versehen sein.
- **6.** Im Feld **Wo sind die Daten für die Tabelle?** wird bereits ein Zellbereich vorgeschlagen 6. Dieser wird im Tabellenblatt selbst durch einen gestrichelten Rahmen gekennzeichnet **0.** Hat Excel den gewünschten Bereich korrekt erkannt, bestätigen Sie den Dialog mit **OK**. Falls nicht, klicken Sie im Dialog auf das Symbol  $\boxed{\bullet}$  8 und markieren nun selbst den gewünschten Zellbereich. Mit einem Klick auf das Symbol **u** wird der Dialog wieder in voller Größe angezeigt, sodass Sie ihn nun ebenfalls mit **OK** schließen können. Excel erstellt nun eine Tabelle, die auch gleich formatiert wird.

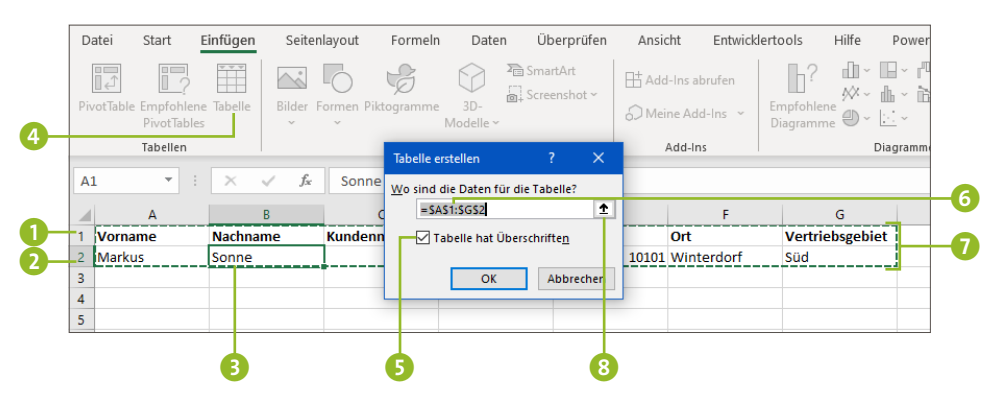

## **Tabellenformat anpassen**

Das von Excel automatisch für die Tabelle gewählte Format gefällt Ihnen nicht? Im Register **Tabellenentwurf** finden Sie in der Gruppe **Tabellenformatvorlagen** eine Vielzahl anderer Formatierungsvorschläge. Das komplette Angebot blenden Sie mit einem Klick auf den Pfeil rechts unten  $\bigcirc$  ein. Positionieren Sie den Mauszeiger auf einer der Vorlagen, können Sie die Formatierung in Ihrer Tabelle begutachten. Gefällt Ihnen eine Vorlage, wenden Sie sie per Mausklick auf die Tabelle an.

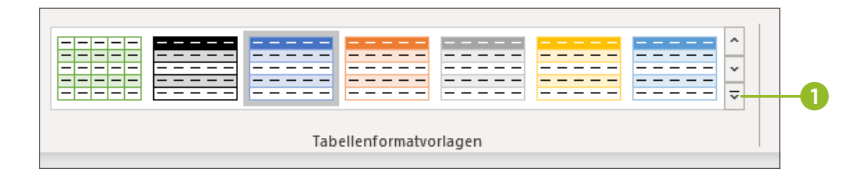

# **Tabellenbereich korrigieren**

Der von Excel bzw. Ihnen selbst im Dialog **Tabelle erstellen** ausgewählte Tabellenbereich wird in der rechten unteren Ecke durch eine kleine Eckmarkierung 1 gekennzeichnet. Ergänzen Sie in der Tabelle weitere Daten, wird der Zellbereich automatisch erweitert. Dies sollte auch dann passieren, wenn Sie z.B. zusätzliche Spalten hinzufügen. Passt Excel den Zellbereich nicht automatisch an, müssen Sie nachhelfen. Hierzu positionieren Sie den Mauszeiger auf der winzigen Markierung. Wenn er die Form eines Doppelpfeils 2 an-

nimmt, verschieben Sie ihn mit gedrückter linker Maustaste so, dass der gesamte Zellbereich wieder markiert ist.

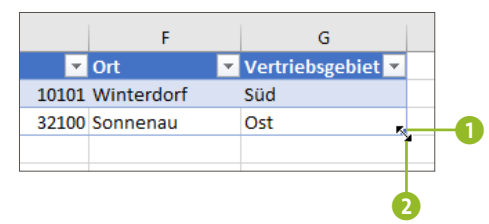

#### **Tipp 027**

## **Duplikate entfernen**

Gerade in umfangreichen Tabellen kann es durchaus passieren, dass sich ein doppelter Datensatz einschleicht. Excel bietet eine spezielle Funktion an, mit der sich solche Duplikate schnell aufspüren und eliminieren lassen:

- **1.** Markieren Sie eine beliebige Zelle innerhalb des Zellbereichs der Tabelle, um auf das Register **Tabellenentwurf** zugreifen zu können 1. Wird eine Zelle außerhalb dieses Bereichs markiert, ist das Register nicht verfügbar.
- **2.** Klicken Sie im Register **Tabellenentwurf** in der Gruppe **Tools** auf **Duplikate entfernen** 2.
- **3.** Im gleichnamigen Dialog werden nun alle Spaltenüberschriften aufgelistet. Hier sollte mindestens eine Spalte markiert sein, die Duplikate enthält. Der Einfachheit halber behalten Sie die Voreinstellung **Alles markieren** bei 3. Bestätigen Sie den Dialog mit **OK**.

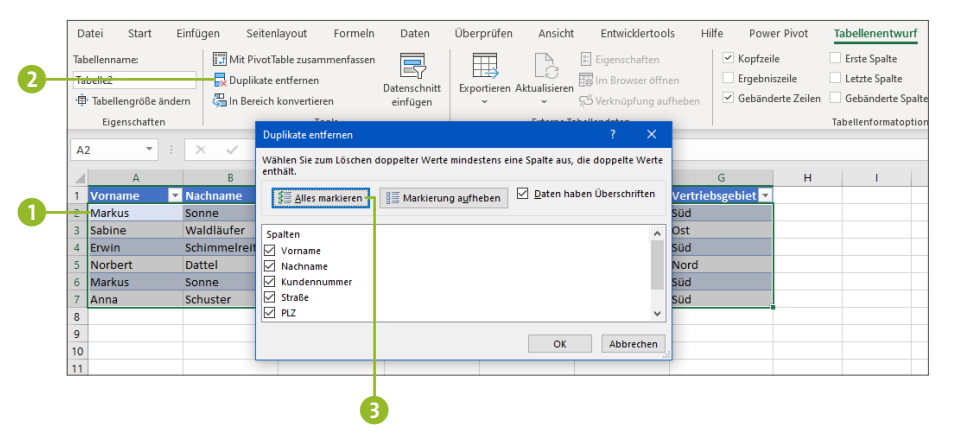

**4.** Excel analysiert die Tabelle nun. Spürt es einen doppelten Datensatz auf, wird dieser sofort entfernt. Wie viele Duplikate entdeckt und gelöscht wurden, wird anschließend in einem Hinweis eingeblendet, den Sie mit **OK** schließen können.

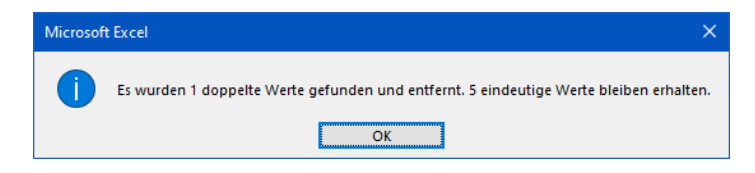

# **Schnelle Analysen mithilfe der Ergebniszeile**

Sie möchten gerne wissen, wie viele Datensätze die Datenbank enthält? Ein paar grundlegende Informationen zur Tabelle lassen sich bereits über die sog. *Ergebniszeile* anzeigen:

**1.** Um die Ergebniszeile einzublenden, wechseln Sie in das Register **Tabellenentwurf**. Versehen Sie in der Gruppe **Tabellenformatoptionen** das Kontrollkästchen **Ergebniszeile** mit einem Häkchen 1. Ist die **Schaltfläche "Filter"** aktiviert 2, können Sie die Tabelle übrigens über die Pfeilsymbole in den Spaltenüberschriften filtern, wie bereits im Abschnitt »Gezielte Datensuche durch den Einsatz von Filtern« ab Seite 36 beschrieben wurde.

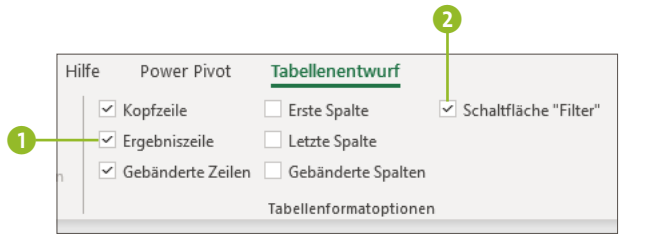

**2.** Unterhalb der Tabelle wird nun eine weitere Zeile, sprich die besagte Ergebniszeile, eingeblendet. Klicken Sie eine Zelle innerhalb dieser Zeile an, wird an ihrem rechten Rand ein Pfeilsymbol angezeigt 3. Nach einem Klick hierauf klappt eine Liste mit diversen Funktionen aus.

**028**

Möchten Sie z.B. wissen, wie viele Datensätze Ihre Tabelle enthält, wählen Sie **Anzahl** 4. Das Ergebnis wird nun in der Zelle eingeblendet.

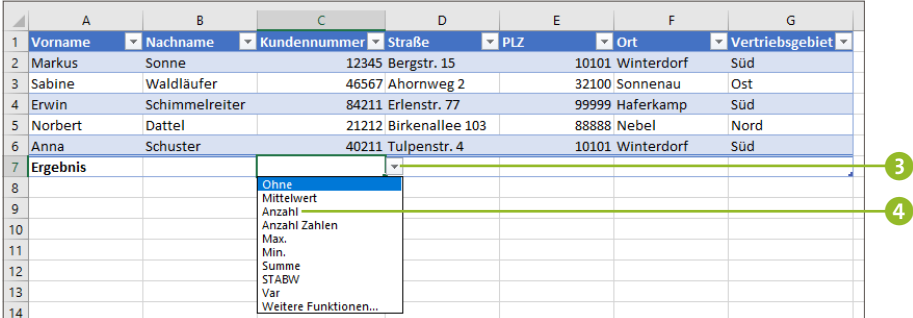

#### **Ein kurzer Blick auf Excels Datenbankfunktionen Tipp 029**

Excel kann mit seinen Datenbankfunktionen zwar nicht mit einem Programm wie Microsoft Access mithalten, für grundlegende Abfragen und Analysen reichen sie aber allemal aus. Da das Thema Formeln und Funktionen ausführlich im Kapitel »Richtiger Umgang mit Formeln und Funktionen« ab Seite 77 behandelt wird, soll in diesem Tipp nur kurz gezeigt werden, wie Sie die Datenbankfunktionen erreichen:

**1.** Um sich einen Überblick über die Datenbankfunktionen zu verschaffen, wechseln Sie in das Register **Formeln**. Klicken Sie hier ganz links auf **Funktion einfügen** 

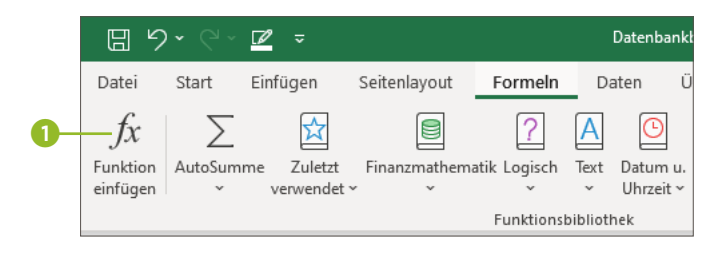

**2.** Dadurch wird der Dialog **Funktion einfügen** gestartet. Wählen Sie im Feld **Kategorie auswählen** den Eintrag **Datenbank** 2 aus.

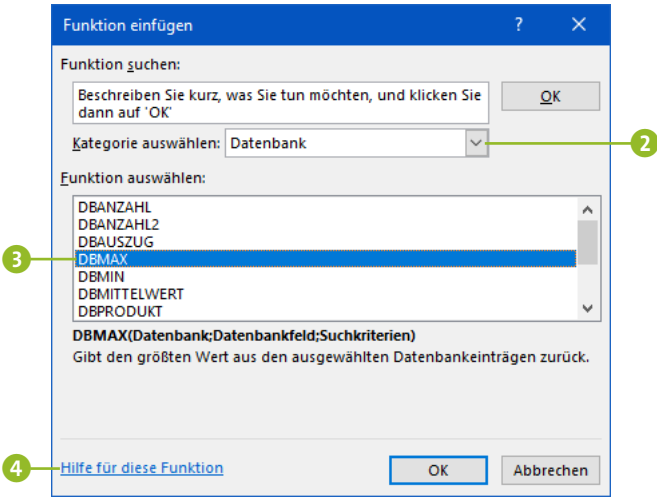

- **3.** In der Liste **Funktion auswählen** werden nun alle verfügbaren Datenbankfunktionen aufgelistet.
- **4.** Um nähere Informationen zu einer Funktion zu erhalten, markieren Sie diese 3. Reichen die nun eingeblendeten Hinweise noch nicht aus, können Sie über den Link **Hilfe für diese Funktion** 4 weitere Informationen über das Internet beziehen.
- **5.** Haben Sie die gewünschte Funktion gefunden und markiert, bestätigen Sie den Dialog mit **OK**.
- **6.** Nun wird der Dialog **Funktionsargumente** eingeblendet, in dem Sie die Argumente für die ausgewählte Funktion eintragen und dann mit **OK** bestätigen.

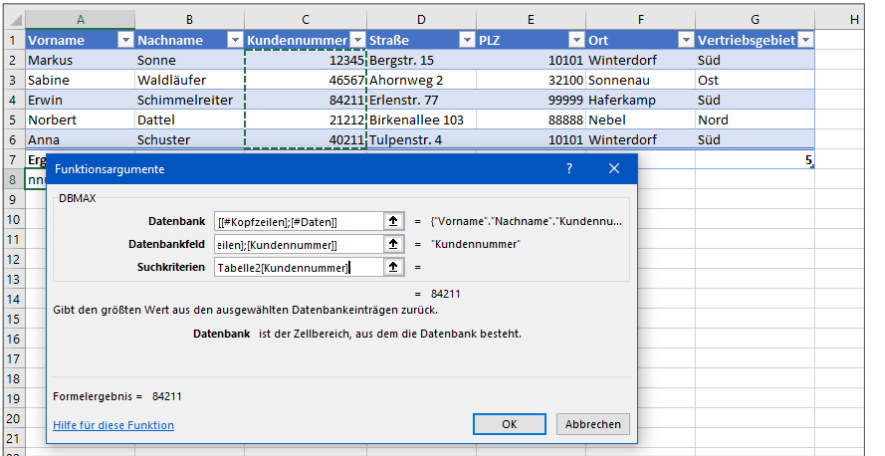

#### **Tabelle wieder in einen Bereich konvertieren**

Sie können einen als Tabelle formatierten Zellbereich jederzeit wieder in einen normalen Zellbereich konvertieren. Formate wie Füllfarben von Zellen oder auch Rahmen bleiben nach der Konvertierung weiterhin erhalten. Falls Sie auch diese entfernen möchten, wählen Sie im Register **Tabellenentwurf** in der

Gruppe **Tabellenformatvorlagen** die Vorlage **Keine** aus. Klicken Sie dann im Register **Tabellenentwurf** in der Gruppe **Tools** auf **In Bereich konvertieren**. Bestätigen Sie die folgende Nachfrage mit **Ja**.

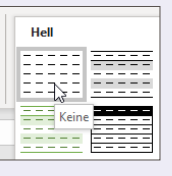

# **Daten aus externen Quellen importieren**

Am bequemsten ist es sicherlich, wenn Sie in Excel eine Datei öffnen können, die bereits im passenden Format, also als Excel-Arbeitsmappe, gespeichert wurde. Im Berufsalltag werden Sie allerdings immer wieder mit Dateien konfrontiert werden, die in einem sog. Zwischenformat vorliegen. Die bekanntesten Zwischenformate sind Textdateien mit den Dateiendungen *.txt* und *.csv* (Abkürzung für *comma-separated values*). Diese Formate unterstützen den Datenaustausch zwischen Programmen, zwischen denen ein direkter Datenaustausch nicht möglich ist. Die einzelnen Daten werden hierbei durch bestimmte Zeichen wie Komma (,) oder Semikolon (;) voneinander getrennt. Die ursprüngliche Formatierung geht dabei meist verloren, die Daten selbst bleiben aber erhalten. Die folgenden Tipps zeigen, wie sich solche Dateien in Excel importieren lassen.

# **In drei Schritten zum Ziel: der Textkonvertierungs-Assistent**

**Tipp 030**

Dateien im *txt*-Format lassen sich nicht direkt in Excel bearbeiten, sondern müssen zunächst konvertiert werden. Dazu bietet Excel einen Importassistenten, der Sie bei der Konvertierung unterstützt.

- **1.** Um eine *.txt*-Datei in Excel zu öffnen, rufen Sie zunächst **Datei** ▹ **Öffnen** auf und klicken auf **Durchsuchen**. Im Dialog **Öffnen** stellen Sie im Feld rechts vom Dateinamen **Alle Dateien (\*.\*)** ein. Navigieren Sie dann zu der gewünschten Datei, markieren Sie sie, und bestätigen Sie mit **Öffnen**.
- **2.** Excel öffnet nun den **Textkonvertierungs-Assistenten**. In diesem müssen Sie zunächst den ursprünglichen Datentyp angeben, der Ihre Daten am besten beschreibt. In den meisten Fällen wird es sich um die Option **Getrennt** 1

handeln, bei der die einzelnen Daten durch ein Zeichen wie Komma oder Semikolon getrennt sind.

**3.** Geben Sie an, ab welcher Zeile der Datei die Daten importiert werden sollen 2. Hat die zu importierende Datei Überschriften, müssen Sie noch ein Häkchen vor **Die Da**ten haben Überschriften setzen **3**. Bestätigen Sie Ihre Eingaben mit **Weiter**.

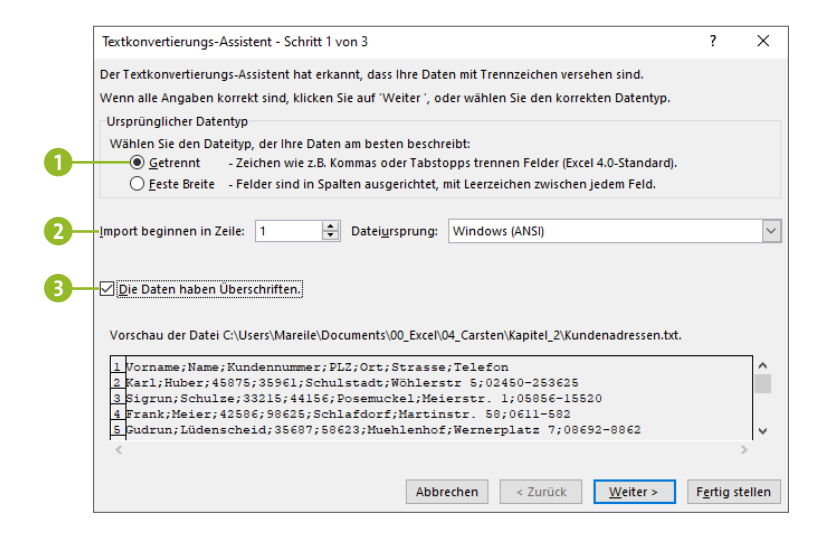

**4.** Im nächsten Schritt geben Sie durch Setzen des entsprechenden Häkchens an, welches Zeichen als Trennzeichen genutzt wird. In unserem Beispiel wählen wir das **Semikolon** 4. Sollten weder **Tabstopp**, **Semikolon**, **Komma** oder **Leerzeichen** als Trennzeichen genutzt werden, markieren Sie **Andere** und geben das entsprechende Zeichen in das vorgesehene Feld ein 5. Im Bereich **Datenvorschau** können Sie die Trennung der einzelnen Daten bereits überprüfen 6. Klicken Sie erneut auf **Weiter**.

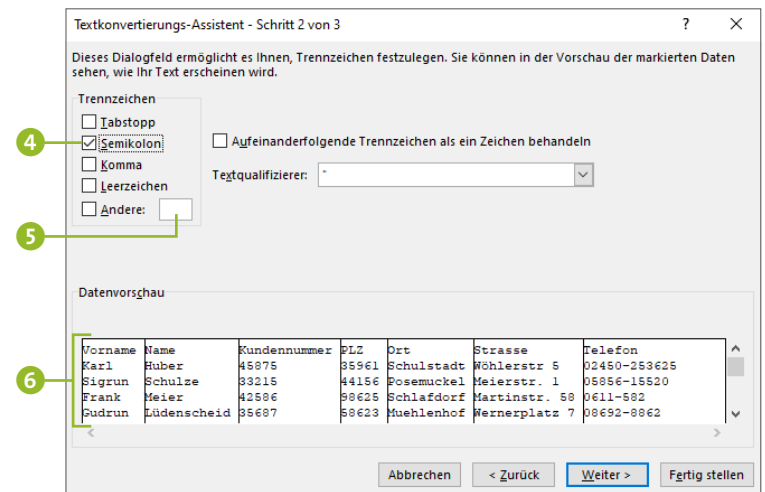

**5.** Im dritten Schritt haben Sie die Möglichkeit, für jede einzelne Spalte das Datenformat festzulegen. In den meisten Fällen ist die Voreinstellung Standard <sup>7</sup> die beste. Sie können auch Spalten vom Import ausschließen. Sobald Sie die entsprechende Option 8 aktiviert haben, müssen Sie die einzelnen Spalten nur noch per Mausklick markieren 9. Beenden Sie Ihre Eingaben mit **Fertig stellen**.

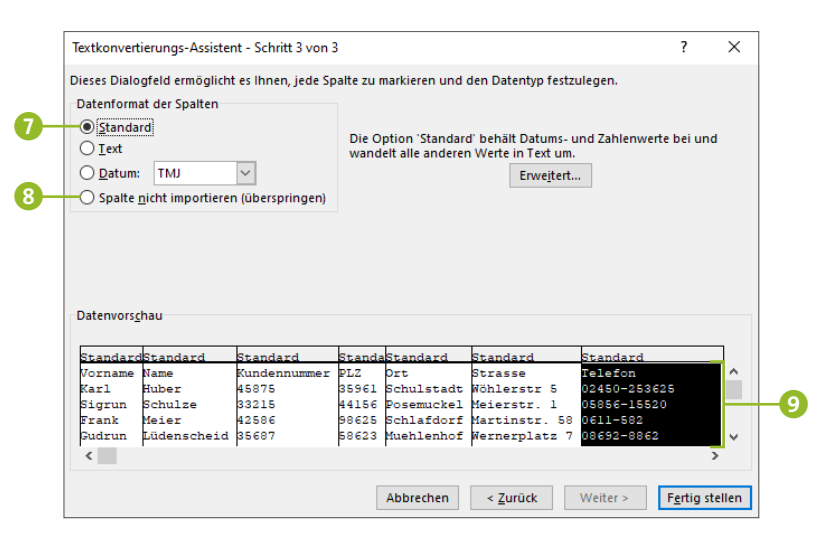

Die Daten werden nun konvertiert und können danach in Excel normal gespeichert oder weiterverarbeitet werden.

Im Gegensatz zu *.txt*-Dateien lassen sich *.csv*-Dateien übrigens im Normalfall direkt mit Excel öffnen, indem Sie die Datei im Explorer doppelt anklicken.

#### **Daten mit der Blitzvorschau aufteilen**

Wenn Sie Daten aus einem anderen Programm in Excel importieren, kann es passieren, dass die Datenübernahme nicht immer der von Ihnen gewünschten Struktur entspricht. Ein Beispiel hierfür sind Vor- und Familienname, die womöglich in einer Zelle angezeigt werden, obwohl Sie zwei Zellen wünschen. Damit Vor- und Familienname in zwei getrennten Zellen dargestellt werden, müssen Sie dank der Blitzvorschau in Excel zum Glück nicht alle Daten neu eingeben. Angenommen, die Spalte A enthält sowohl den Vor- als auch den Familiennamen: Geben Sie in der Spalte B den ersten Vornamen ein, und drücken Sie die Taste  $\boxed{\leftarrow}$ . Sobald Sie in der nächsten Zeile der Spalte B den ersten Buchstaben des zweiten Vornamens tippen, bietet Excel Ihnen den entsprechenden Vornamen und automatisch auch alle folgenden an. Sind die angezeigten Vorschläge korrekt, übernehmen Sie sie durch Drücken der (¢)-Taste. Entsprechend verfahren Sie bei den Nach-

namen. Sobald Sie die Daten ergänzt haben, erscheint das Symbol **Blitzvorschauoptionen**. Ein Klick hierauf, und Sie können die Vorschläge akzeptieren oder auch gleich wieder rückgängig machen.

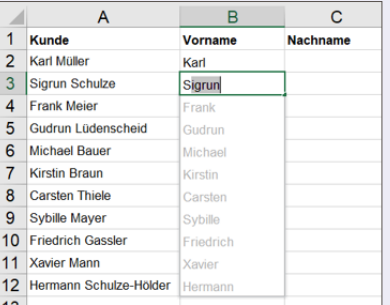

## **Daten abrufen: die elegante Alternative**

Wenn Sie häufiger aktuelle Daten aus externen Quellen laden müssen, ist der Weg über den Importassistenten, wie im vorigen Tipp gezeigt, auf Dauer recht umständlich. Weitaus praktischer ist es, stattdessen eine Verbindung zur externen Datenquelle einzurichten. Excel bietet mehrere Möglichkeiten an, um Daten aus Dateien, Datenbanken und anderen Quellen, wie dem Web, zu importieren.

Müssen Sie z.B. regelmäßig aktuelle Adressdaten aus einer .*txt*-Datei importieren, gehen Sie folgendermaßen vor:

**1.** Klicken Sie im Register **Daten** in der Gruppe **Daten abrufen und transformieren** auf die Schaltfläche **Daten abrufen**. In der aufklappenden Liste wählen Sie **Aus Datei** ▹ Aus Text/CSV **1** aus.

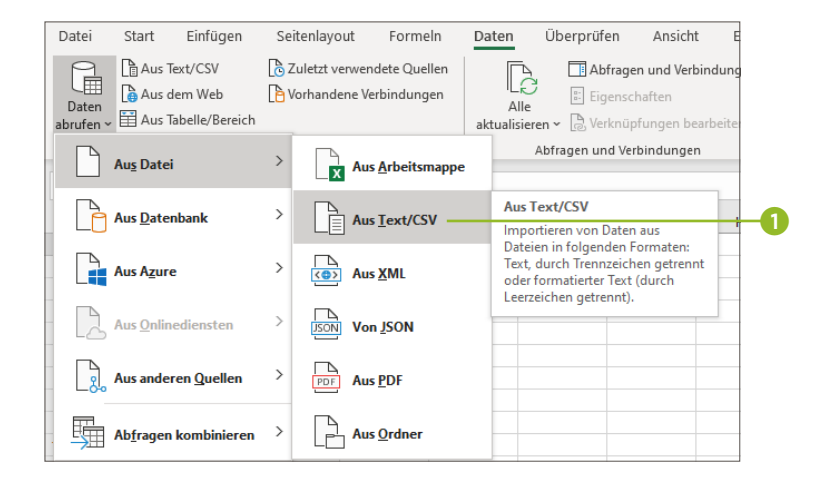

- **2.** Im Dialog **Daten importieren** wählen Sie nun die entsprechende Datei aus und bestätigen mit **Importieren**.
- **3.** Excel blendet ein Dialogfenster ein, in dem die zu importierenden Daten 2, der ursprüngliche Dateiname 3 und mehrere Schaltflächen für die weitere Bearbeitung zu

finden sind. Klicken Sie direkt auf die Schaltfläche **Laden** 4, werden die Daten auch schon direkt als Tabelle in ein neues Arbeitsblatt importiert.

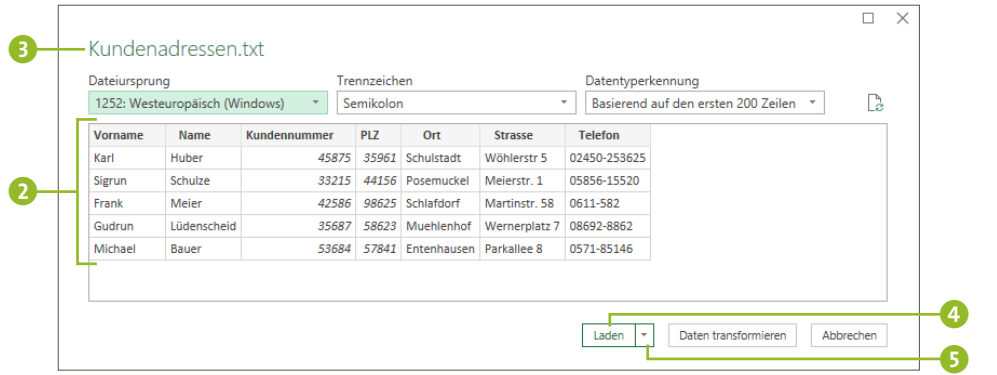

**4.** Klicken Sie dagegen auf den Pfeil rechts von der Schaltfläche 5, wird Ihnen zusätzlich die Alternative **Laden in** angeboten. Ein Klick hierauf öffnet den Dialog **Daten importieren**. In diesem wählen Sie aus, ob die Daten in eine **Tabelle**, in einen **PivotTable-Bericht** oder in einen **Pivot-Chart** importiert werden sollen 6. Sie können auch nur eine Verbindung zur Ursprungsdatei einrichten, ohne Daten zu importieren **7.** Legen Sie außerdem fest, ob die Daten in das bestehende 8 oder in ein neues Arbeitsblatt 9 importiert werden sollen. Bestätigen Sie Ihre Einstellungen mit **OK**.

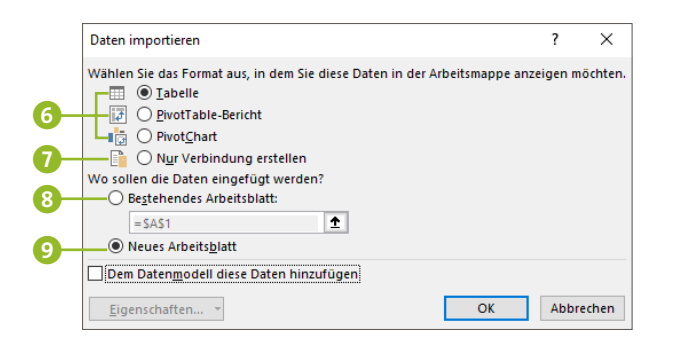

**5.** In unserem Beispiel aus der Abbildung oben importiert Excel die Daten nun als Tabelle in ein neues Arbeitsblatt. Im Menüband wird automatisch das Register **Tabellenentwurf** angezeigt. Am rechten Bildrand klappt der Aufgabenbereich **Abfragen und Verbindungen** auf.

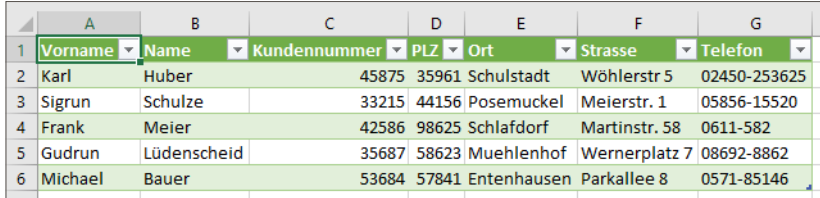

**6.** Vergessen Sie nicht, die Datei über **Datei** ▹ **Speichern unter** ▹ **Durchsuchen** am gewünschten Speicherort und mit einem aussagekräftigen Dateinamen zu sichern. Lesen Sie hierzu auch den folgenden Kasten »Sicherheit geht vor«.

#### **Sicherheit geht vor**

Beim ersten Öffnen einer Arbeitsmappe, die Daten aus externen Quellen verwendet, deaktiviert Excel die Verbindung zur externen Datenquelle. Unterhalb des Menübandes erscheint eine entsprechende Warnmeldung. Wenn Sie die Datenquelle als vertrauenswürdig einstufen, können Sie die Verbindung über die Schaltfläche **Inhalt aktivieren** wieder freigeben und danach die Daten aktualisieren. Beim künftigen Öffnen der Arbeitsmappe wird die Verbindung automatisch als vertrauenswürdig eingestuft und die Sicherheitsabfrage entfällt.

SICHERHEITSWARNUNG Externe Datenverbindungen wurden deaktiviert. Inhalt aktivieren

#### **Tipp 032**

## **Datenaktualisierung per Mausklick**

Um künftig die jeweils aktuellen Daten aus der externen Quelle zu importieren, bedarf es nur weniger Mausklicks.

Nachdem Sie die Datei geöffnet haben, wechseln Sie in das Register **Daten** und klicken in der Gruppe **Abfragen und Verbindungen** auf **Alle aktualisieren**. Hierdurch wird der Im-

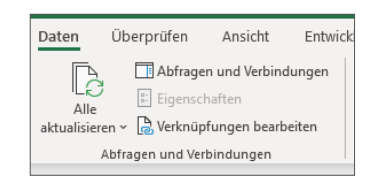

port der neuesten Daten aus der externen Quelldatei gestartet. Die Daten werden direkt aus der externen Quelle in die Tabelle übernommen, Sie müssen die Datei nur noch erneut sichern.

#### **Verbindung aufheben**

Möchten Sie die Verbindung zu einer externen Datenquelle aufheben, wählen Sie im Register **Tabellenentwurf** in der Gruppe **Externe Tabellendaten** die Schaltfläche **Verknüpfung aufheben** aus. Die folgende Abfrage bestätigen Sie mit **OK**. Damit wird die Verbindung entfernt und die Tabelle künftig nicht mehr aktualisiert.

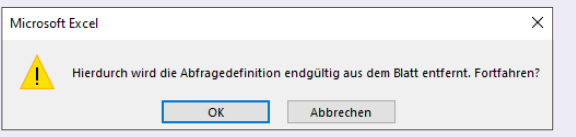

#### **Tipp 033**

# **Ein Schritt weiter: der Power Query-Editor**

Bei überschaubaren Datenmengen und relativ unkomplizierten Datenstrukturen können Sie mit dem in Tipp 031 auf Seite 59 gezeigten Vorgehen externe Daten schnell und unkompliziert in Excel importieren. Bei großen Datenmengen oder komplexen Datenstrukturen bietet sich jedoch ein etwas

anderes Vorgehen an, das zusätzliche Möglichkeiten der Datenbearbeitung vor dem eigentlichen Import bietet.

Im folgenden Beispiel sollen Produktdaten eines Lieferanten aus einer Datei namens *Input\_Produktdaten.pdf* in Excel importiert werden.

- **1.** Klicken Sie zunächst im Register **Daten** in der Gruppe **Daten abrufen und transformieren** auf die Schaltfläche **Daten abrufen**. Für unser Beispiel wird in der aufklappenden Liste nun **Aus Datei** ▹ **Aus PDF** gewählt.
- **2.** Im Dialog **Daten importieren** navigieren Sie zur gewünschten Datei, markieren sie und bestätigen dann mit **Importieren**.

Excel öffnet nun den Navigator, der in der linken Spalte alle vorhandenen Elemente innerhalb der *.pdf*-Quelldatei auflistet, im Beispiel die eigentliche Tabelle und das gesamte Blatt. Klicken Sie auf ein Element (hier **Table001 (Page1)** 1, wird in der rechten Spalte eine Vorschau der Daten angezeigt.

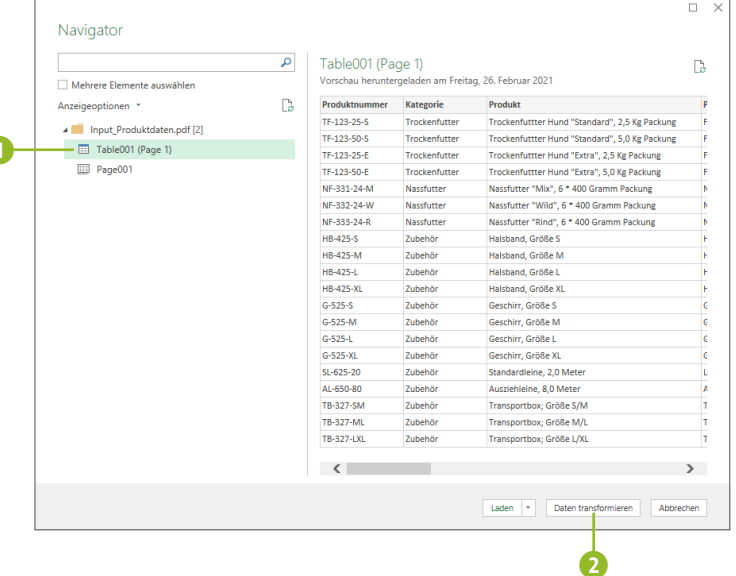

a

**3.** Im Unterschied zum Beispiel in Tipp 031 auf Seite 59, in dem die Daten direkt über die Schaltfläche **Laden** importiert wurden, klicken Sie jetzt auf **Daten transformieren** 2. Hierdurch wird der *Power Query-Editor* in einem eigenen Fenster geöffnet.

#### **Tipp 034**

# **Datenbearbeitung leicht gemacht**

Der Power Query-Editor bietet Ihnen in den Registern **Start**, **Transformieren**, **Spalte hinzufügen** und **Ansicht** umfangreiche Möglichkeiten, die Daten aus der externen Quelle zu bearbeiten, bevor sie in das Excel-Dateiformat konvertiert werden:

**1.** So können Sie z.B. Spalten, die Sie nicht interessieren, aus der Tabelle löschen. Markieren Sie hierzu die Spalte 1, und klicken Sie dann im Register **Start** auf die Schaltfläche **Spalten entfernen** 2.

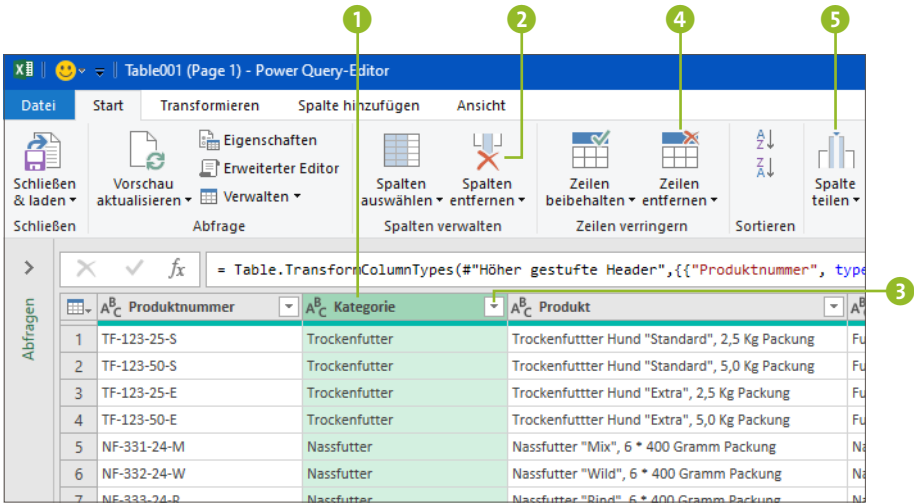

**2.** Weitere Bearbeitungsmöglichkeiten sind u.a. der Einsatz von Filtern durch Auswahl des Pfeils in der Überschrift der jeweiligen Spalte 3, das Entfernen von Zeilen 4 oder auch das Teilen von Spalten 5, die zusammengesetzte Informationen wie PLZ und Ort enthalten. Die Methode entspricht dabei weitgehend dem Vorgehen, das Sie in Tipp 030 auf Seite 55 bei der Nutzung des *Textkonvertierungs-Assistenten* kennengelernt haben.

**3.** Sinnvoll ist die Kontrolle des Datentyps. Hierzu markieren Sie zunächst eine Spalte. Der Datentyp dieser Spalte wird nun im Register **Start** in der Gruppe **Transformieren** im Feld **Datentyp** 6 angezeigt. Möchten Sie den Da-

tentyp ändern, klappen Sie mit einem Klick auf den Pfeil am rechten Rand des Feldes die Auswahlliste auf und markieren den gewünschten Datentyp.

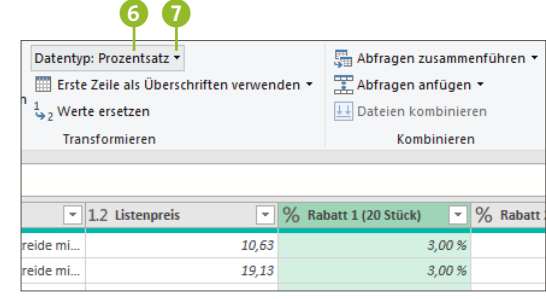

**4.** Haben Sie die Bearbeitung abgeschlossen, starten Sie den Import. Klicken Sie hierzu im Register **Start** auf den Pfeil rechts oder unterhalb von **Schließen & laden** 8. In der aufklappenden Liste haben Sie nun die Wahl zwi-

schen **Schließen & laden** sowie **Schließen & laden in**. Im ersten Fall werden die Daten direkt als Tabelle in ein neues Arbeitsblatt importiert, im zweiten Fall haben Sie wieder die Auswahl zwischen **Tabelle**, **Pivot-Table-Bericht**, **PivotChart** oder **Verbindung**.

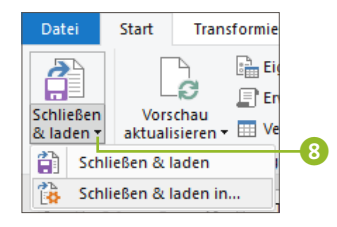

**5.** Über **Datei** ▹ **Speichern unter** ▹ **Durchsuchen** wählen Sie den Speicherort aus, tragen einen entsprechenden Dateinamen ein und bestätigen mit **Speichern**.

#### **Abfragen verbinden**

Über den Power Query-Editor lassen sich zwei oder mehr Dateien aus Excel selbst oder aus externen Quellen heraus öffnen und miteinander verbinden. Haben Sie z.B. eine Datei mit Produktpreisen und eine Datei mit weiteren Produktdetails vorliegen, können Sie die Informationen kombinieren, sofern in beiden Dateien eine übereinstimmende Spalte (z.B. die Produktnummer) enthalten ist.

Hierzu öffnen Sie über **Start** ▹ **Neue Abfrage** ▹ **Neue Quelle** nacheinander die beiden Dateien und legen sie als Abfrage im Power Query-Editor ab. Über die Schaltfläche **Abfragen zusammenführen**, die Sie in der Gruppe **Kombinieren** im Register **Start** finden, öffnen Sie das Dialogfenster **Zusammenführen**, in dem Sie die Abfragen über die als Schlüssel dienenden übereinstimmenden Spalten, im Beispiel *Produktnummer*, miteinander kombinieren. Hierdurch werden beide Abfragen kombiniert. Über **Start** ▹ **Schließen & laden** können Sie die Daten zur weiteren Bearbeitung nun nach Excel importieren.

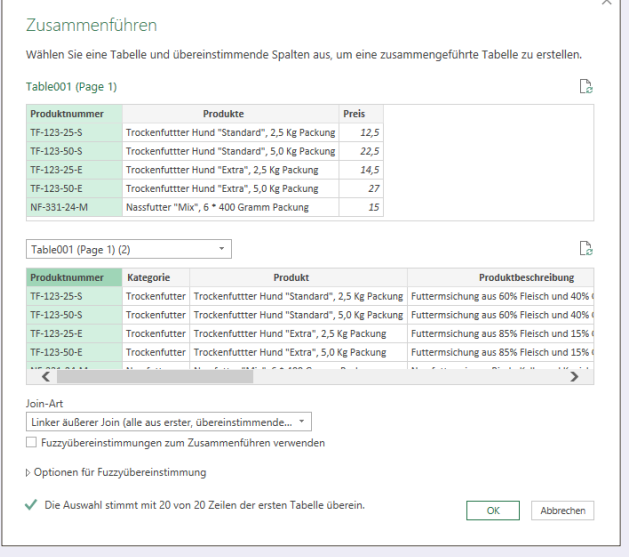

# **Excel-Dateien miteinander kombinieren**

Nicht immer befinden sich die Daten, mit denen Sie arbeiten wollen, in einem einzigen Arbeitsblatt. Stattdessen muss man häufig auf Daten in anderen Tabellenblättern oder anderen Arbeitsmappen zugreifen.

# **Zugriff auf andere Tabellenblätter**

Müssen Sie für eine Berechnung oder eine Analyse auf Daten zugreifen, die sich in einem anderen Tabellenblatt innerhalb der gleichen Arbeitsmappe befinden? Dies ist ohne allzu großen Aufwand möglich. In unserem Beispiel soll für die Planung der Umsatzboni 2021 im Tabellenblatt **Plan Umsatzboni 2021** auf die Bonusdaten in der Zelle E4 des Tabellenblatts **Umsatzboni 2020** zugegriffen werden. Hierzu sind folgende Schritte nötig:

- **1.** Markieren Sie zunächst im Tabellenblatt **Plan Umsatzboni 2021** die Zelle, in die der Bezug zum anderen Tabellenblatt eingefügt werden soll. Im Beispiel handelt es sich dabei um die Zelle **C4** 1. Geben Sie hier ein Gleichheitszeichen (=) ein.
- **2.** Wechseln Sie nun in das Tabellenblatt, das die benötigten Daten enthält, hier also **Umsatzboni 2020** 2. Markieren Sie die entsprechende Zelle per Mausklick (im Beispiel die Zelle E4), und drücken Sie die Taste  $\boxed{\leftarrow}$ .
- **3.** Excel zeigt nun automatisch wieder das Tabellenblatt **Plan Umsatzboni 2021** an. In der Zelle C4 wurde der Zelladresse E4 der Blattname vorangestellt, in Hochkomma-

ta eingeschlossen und mit einem Ausrufezeichen versehen. In unserem Beispiel lautet die Formel in C4 also: ='Plan Umsatzboni 2020'!E4 3. Beachten Sie, dass hier ein relativer Zellbezug erzeugt wird (siehe dazu Tipp 007 auf Seite 21).

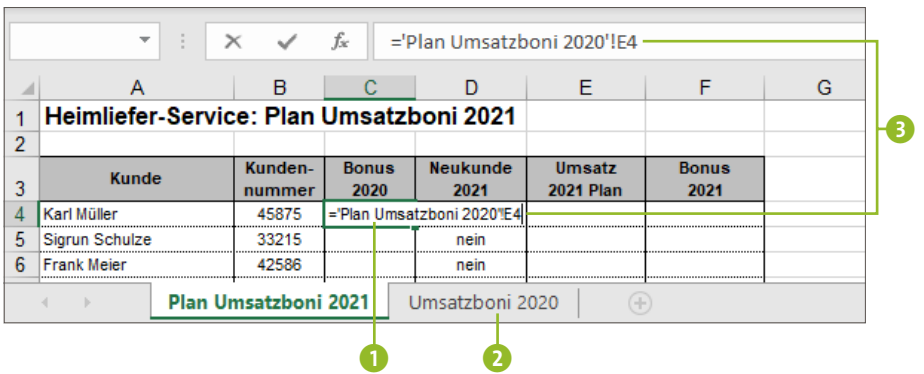

# **Zugriff auf andere Arbeitsmappen**

**Tipp 036**

> Müssen Sie auf Daten zugreifen, die sich in einer anderen Datei befinden, ändert sich die Syntax des Zellbezugs: Der Zelladresse wird der Dateiname inklusive Dateikennung in eckigen Klammern und der Blattname mit einem Ausrufezeichen vorangestellt. Wie Sie einen Bezug auf Zellen in einer anderen Arbeitsmappe herstellen, zeigt das folgende Beispiel:

- **1.** Stellen Sie zunächst sicher, dass die Datei, auf die Sie zugreifen wollen, geöffnet ist. In unserem Beispiel handelt es sich dabei um die Datei *Umsatzboni\_2020.xlsx*.
- **2.** Bei der Arbeitsmappe, in die der Zellbezug auf diese Datei eingetragen werden soll, handelt es sich um die Datei *Umsatzboni\_2021.xlsx*. Markieren Sie hier die Zelle, in die der Zellbezug eingefügt werden soll, im Beispiel C4, und geben Sie ein Gleichheitszeichen (=) ein.

**3.** Setzen Sie den Mauszeiger nun in der Taskleiste auf das Excel-Icon 1, und klicken Sie die Miniaturvorschau der Datei **Umsatzboni\_2020.xlsx** 2 an.

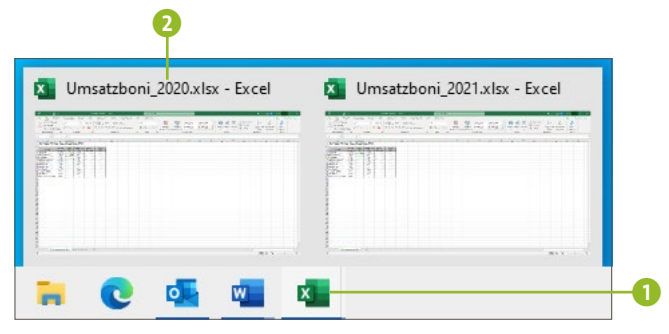

- **4.** Blenden Sie in dieser Datei das gewünschte Tabellenblatt ein (hier **Umsatzboni 2020**), und klicken Sie auf die gewünschte Zelle, im Beispiel E4. Drücken Sie dann die  $\left\lfloor\right\lfloor\right\rfloor$ -Taste. Auch hier kehrt Excel wieder automatisch zur Datei *Umsatzboni\_2021.xlsx* zurück. Die Syntax des Zellbezugs lautet nun:
	- ='[Umsatzboni\_2020.xlsx]Umsatzboni 2020'!\$E\$4 3

Beachten Sie, dass hier ein absoluter Zellbezug erzeugt wird (siehe Tipp 008 auf Seite 22).

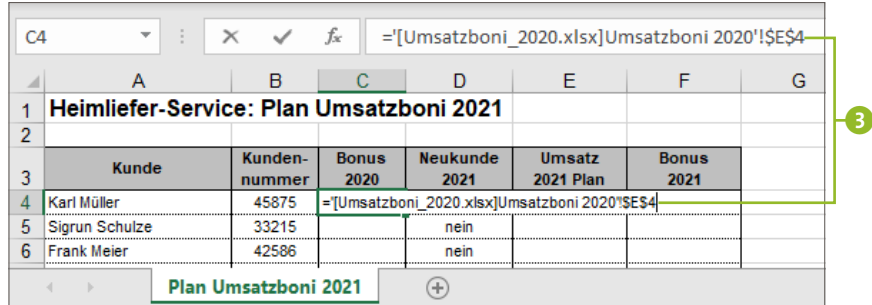